# Dry Change Outdoor money changer / token dispenser

# Operator's manual

Rev. 1.09

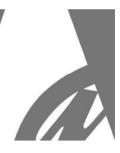

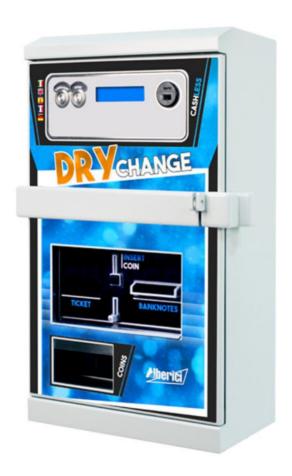

# **User Manual**

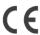

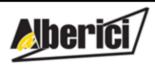

Progettazione e produzione di sistemi di pagamento, accessori per videogames e macchine vending Design and manufacture of payment systems, accessories for videogames and vending machines

Via Ca' Bianca 421 40024 Castel San Pietro Terme (BO) – ITALY Tel. + 39 051 944 300 Fax. + 39 051 944 594

http://www.alberici.net

info@alberici.net

# NOTICE This manual has been prepared with the utmost care. Nevertheless, it is not possible to assure at any time the exact correspondence of the descriptions to the product features. Alberici SpA shall not be held liable by the User for any damage, losses, or

third party claims arising from any uses of the manual or of the product.

# **CONTENTS**

| 1.  | Package content                | 5  |
|-----|--------------------------------|----|
| 2.  | Product description            |    |
| 3.  | Reception and Handling         |    |
| 4.  | Parts Denomination             |    |
| 5.  | Dimensions                     |    |
| 6.  | Installation                   |    |
| 7.  | Switch-on                      |    |
| 8.  | Operation                      |    |
| 9.  | Set up                         |    |
| 10. | Messages                       |    |
|     | Cleaning of the Note validator |    |
|     | Disposal of the product        |    |
|     | Terms of Guarantee             |    |
| 14. | Customer Service               | 26 |

| Revisione n° | Data     | Modifica                                            | Note             |
|--------------|----------|-----------------------------------------------------|------------------|
| 1.00         | 16.11.11 | Creazione                                           |                  |
| 1.01         | 23.03.12 | Hopper S11 invece che HopperOne                     |                  |
| 1.02         | 03.04.12 | Introdotti piedistalli Ground e montaggio a incasso |                  |
| 1.03         | 16.04.12 | Modifiche periferiche di serie/opzionali            |                  |
| 1.04         | 04.06.12 | Codice RI                                           |                  |
| 1.05         | 29.08.13 | Nuova scheda CMS                                    |                  |
| 1.06         | 12.11.14 | Abilitaz./Disabilitaz. azzer. Cred. Res.            | Vers. FW v. 1.14 |
| 1.07         | 08.10.17 | Restyling                                           | Vers. FW v. 1.26 |
| 1.08         | 27.01.21 | Introdotta versione ARM 1                           |                  |
| 1.09         | 15.03.22 | Versione ARM 2                                      | Vers. FW v. 2.06 |

Dear Customer,

we would like to thank you and congratulate for your choice. We trust that you will appreciate the quality and performance of our HYDRO JET control station.

This machine operates by cctalk protocol, the well-established serial communication mode that provides security and precision.

Please pay careful attention to the information highlighted by the following signs:

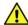

IMPORTANT NOTICE REGARDING THE OPERATOR'S SAFETY AND THE PROPER FUNCTIONING OF THE EQUIPMENT.

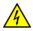

IMPORTANT NOTICE REGARDING DANGERS AND RISKS DUE TOELECTRICITY.

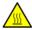

IMPORTANT NOTICE REGARDING DANGERS AND RISKS DUE TO HIGH GEMPERATURES.

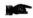

GENERAL INFORMATION.

Please read carefully this handbook, to obtain the most from your HYDROJET Station

# 1. Package content

The package contains:

- 1. The Alberici DRY CHANGE unit
- 2. One pair of security keys
- 3. User manual (this manual)
- 4. Options requested, packed separately (i.e. vandal-proof bar, heater kit, floor-stand, in-wall frame, and the like: see page 7)

This product has been packed with the utmost care. If you receive it damaged or incomplete, please notify immediately your findings to the Carrier, and collect it only under conditional signature.

The packing material, wooden pallets included, must be disposed off according to your Country laws and regulations. The product itself, once dismissed, must be disposed off according to the same laws and regulations.

# 2. Product description

# 2.1 Intended use

The DRY CHANGE equipment provides change of notes and coins to coins (one programmable denomination) or to tokens (one programmable value). It is designed for outdoor installation and functioning, without direct exposure to weather conditions. It is recommended that it is sheltered from both rain/hail and sun rays. It is available with floor-stand, for wall-mount, and for in-wall embedding.

This equipment has been certified IP54. However, it is always advisable to install it in a position conveniently protected against bad weather and strong light.

DRY CHANGE ALBERICI Manual

### 2.2 **Available functions**

- Change of notes and coins to one denomination coins
- Change of notes and coins to tokens (with or without bonus)
- Programming of coin / token value
- Load of credits on the RFID User keys
- Accounts control on display (by buttons on the board, or by master/service RFID key) and print (master or service key)
- Print of transaction receipt (must be requested during dispensing, while the Language/Print button blinks green)
- Automatic print of receipt for eventual residual credit
- Free custom-configuration (only through buttons on the board, or by remote keypad)
- Interactive User Menu; the User can switch to his preferred language among 5 available

### 2.3 **General Data**

Classification: Class I equipment (CEI EN 60335-1), Category IV (CEI EN 55014-2)

Protection degree: IP 54 min. (EN 60529)

Overall dimensions: 400 mm (1) x 698 mm (h - 1698 with floor-stand) x 264 mm (p)

Weight (options not considered): 55,50 Kg (wall-mount) - 75,50 Kg (with floor-stand)

24 Vac - 50 Hz Power supply: 174,80 W (0,76 A) Nominal power: Peak power: 303,60 W (1,32 A) Operating temperature:  $0^{\circ}\text{C} \div +50^{\circ}\text{C}$ 

Operating humidity conditions: 40 % ÷ 90% non-condensed

Installation: Wall-mount, or embedded into wall (blind niche or see-through cut-out), or on

floor- stand.

System components:

Power supply box Power switching 280 W con filtro antidisturbi, e ventilato

Control board Alberici Dry Change CMS ccTalk

Interface relay board Alberici 8PR, each relay 3 A (nominal value)

LCD blue 2 x 16 Display

Banknote reader VEGA ccTalk with stacker (capacity: 300 notes)

Coin Hopper HopperOne S11 ccTalk (capacity: 1200 coins/tokens diam. 24mm)

Coin acceptor AL66SC wet-proof RFID kevs cashless reader Alberici ACS Mifare®

Printer (optional) Custom TG02 RS232 35MM

Euro is the default currency. Please ask in advance for different needs.

2.4 Reference Norms

Development, design and production have been made according to the following EU regulations:

1998/37/CE On equipments 2004/108/CE (ex 89/336/CEE) EM compatibility Low voltage equipments 2006/95/CE (ex 73/23/CEE) Safety of Electrical equipment CEI EN 60335

**IP Protection** CEI EN 60529

### 2.5 Warning

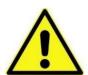

- Comply with the instructions in this manual
- Switch power off before any maintenance operation
- Use only within the recommended temperature/humidity range
- Do not expose the machine to direct sun light or to incandescent light (> 3000 Lux)
- Do not use the machine when the ambient temperature and humidity are not within the recommended Operational range
- When in presence of car exhaust gas or smoke, clean and check the components regularly and frequently.
- Do not favour contact with dusts or chemical moisture or sprays, water or other liquids
- Instal indoor
- Wipe clean by a dry piece of cloth (or slightly wet with alcohol)
- Do not use thinners or organic solvents
- Comply with the instructions given in this manual.

# 3. Reception and Handling

After testing, the unit and its fittings get carefully packed and separately boxed. The box(es) get(s) secured to a wooden pallet, so as to reduce to reduce possible damages from loading/unloading and freight operations.

# 3.1 Reception

Upon receiving the unit, make use of a forklift truck to move the boxes.

Before signing the reception papers, check the outer state of the boxes. Then open the boxes and check that the goods have not been damaged during transport. If any damage appears, inform the forwarder and have your complaint written on the reception papers. Then write "with reserve of further checking" and sign it. Keep a copy signed by the forwarder.

If the unit(s) must be stored before installing it, keep it inside its box, and store it in a place protected against deep cold, heat and humidity.

# 3.2 Opening the box

Cut the tightening belts (take care against possible "whip-lash". Then remove nylon covers and protection films.

Take out the fastening staples from the box and open it. Take care not to scratch the unit surfaces while pulling it out of its box.

Place the unit in upright position.

Please notice: all the packing materials, wooden pallet included, must be recycled or disposed of in compliance with the existing European, National or local Regulations.

# 4. Parts Denomination

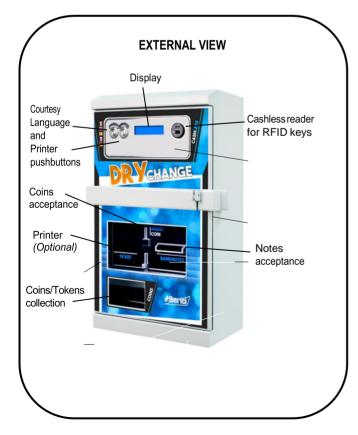

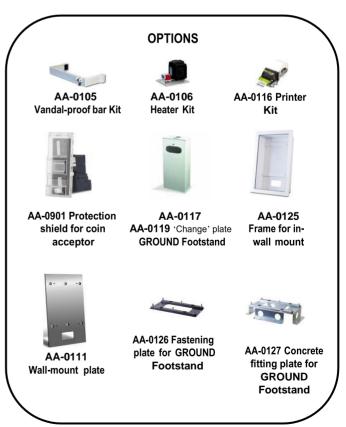

| POS. | COD. ART.                                   | DESCRIZIONE                                  |
|------|---------------------------------------------|----------------------------------------------|
| A    | AE-0804                                     | PS Power box                                 |
| В    | SH-5L21-000T                                | ChangeOne CMS ARM tropical, with display     |
| C    | LED-0100                                    | 1 x 5-led bar                                |
| D    | HP-S114                                     | HopperS11 ccTalk STD                         |
| Е    | C-070503-000                                | Drawer release button (for Hopper Refilling) |
| F    | LB-MC02                                     | OryOne ccTalk Note<br>Validator              |
| G    | C-0701013-000                               | Security lock                                |
| Н    | GE-66SC                                     | Electronic coin acceptor AL66S ccTalk        |
| I    | PL-MD0T-000H                                | Vandal-proof RGB luminescent pushbutton,     |
| L    | AA-0106                                     | Heater Kit optional                          |
| M    | CH-BC00                                     | ACS ccTalk reader for RFID keys              |
| N    | ADESI-070                                   | Identifying plate                            |
| 0    | AA-0116 (printer<br>only: AE-1302-<br>0200) | Printer kit (optional)                       |

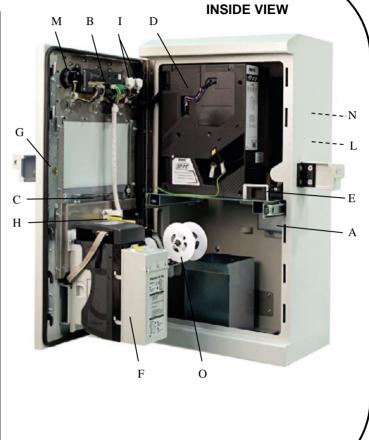

# 5. Dimensions

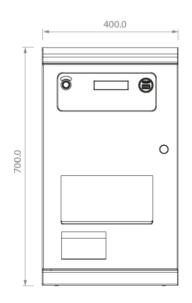

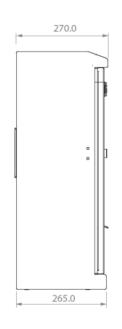

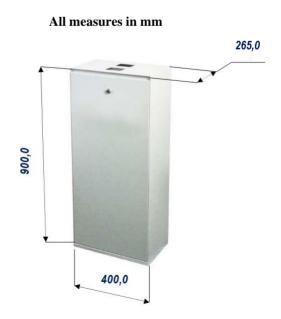

# 6. Installation

# 6.1 Cautions and dangers when installing

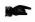

The unit must be installed by qualified technicians, skilled in handling, preparation and mounting, electric connections, and start-up.

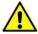

Handle the equipment safely. Make use of safety gloves and shoes. Take care of stability, to prevent any risk of danger to people.

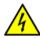

Even though power supply is 24Vac, keep it disconnected during installation and any further maintenance or servicing.

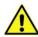

Do not modify the circuits in the unit. Any change could impair the correct functioning of the safety circuits.

The power line must comply with the Norm CEI 64-8/7.

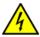

The ground conductor must comply without fail with the requirements, and in any case its section must not be lower than the limits established by the CEI 64-8/4 standard.

It is recommended to place the line under the protection of a 10A differential switch, in order toeasily remove the power supply in case of maintenance operations.

# 6.2 Mounting

The equipment has been certified as IP54 protection degree. However, it is recommended to instal it away from direct weather agents as rain/hail and sunlight..

# 6.2.1 Wall-mount:

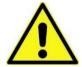

IT IS ESSENTIAL THAT THE WALL IS SOLID ENOUGH TO SUPPORT THE HANGING WEIGHT OF THE UNIT.

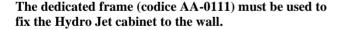

Prepare the wall outlet of the cables corresponding to the 140x80 mm cut-out of the plate.

Take the following steps:

- 1) Fasten the frame to the wall by fischer-bolts, through the 6 x  $\Phi$  10 mm bores (X).
- 2) Slip the cables through into the unit.
- 3) Hang the unit onto the four studs (Y), then tighten the M8 nuts and washers.

See § 6.3for electrical connections.

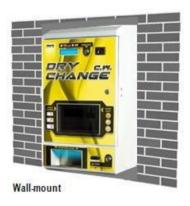

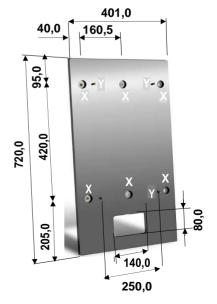

# 6.2.2 Wall-mount, recessed (blind back):

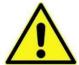

MAKE SURE THAT THE WALL IS STRONG ENOUGH TO SUSTAIN THE WEIGHT OF THE UNIT WITH ITS EMBEDDING FRAMEWORK.

Preset the 500x720x210 mm recess for housing the embedding framework (cod. AA-0125): see quotes in the drawing below.

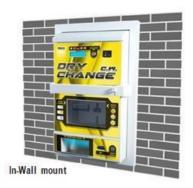

- Prepare the 4 holes with anchor plugs for 10mm screws on the back of the recess, corresponding to the holes pinpointed as 'X' in the drawing (vertical inter-axis 420mm, horizontal inter-axis 330mm).
- Lay the frame in position, and slip the cables through the cut-out "Z". Fasten the frame to the recess by the anchor screws.
- Slip the power cable into the equipment, then fasten the latter onto the 4 holes "Y" (M8 thread).
- See § 6.3 for electrical connections.

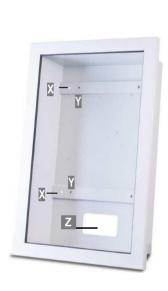

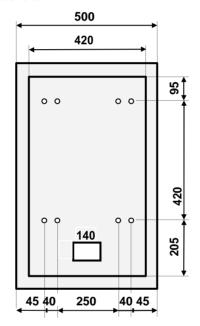

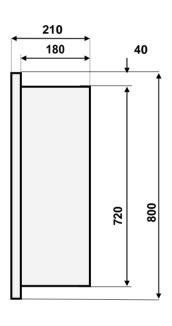

# 6.2.3 Wall-mount (pass-through embedding):

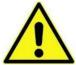

MAKE SURE THAT THE WALL IS STRONG ENOUGH TO SUSTAIN THE REAR-WEIGHING BURDEN OF THE UNIT WITH ITS EMBEDDING

Preset the 500x720 mm cut-out for housing the framebox and the unit. See quotes in drawing below.

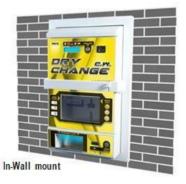

- Preset 8 holes for  $\Phi$ 10mm screws along the cut-out sides, corresponding to the points "K" in the drawing.
- Insert in the "K" holes eight M8 threaded bars, long as much as the wall/panel depth plus at least 15 mm. Set the framebox; fasten the M8 nuts and relevant washers (see figure below).
- Slip the power cable until inside the equipment, then fasten firmly the equipment itself upon the 4 threaded holes "Y".
- See § 6.3 for electrical connections.

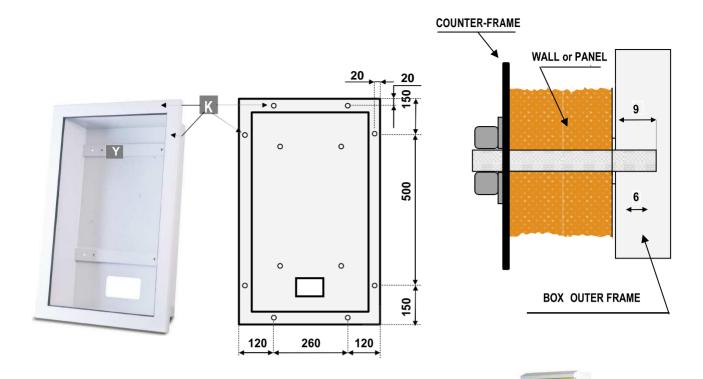

# 6.2.4 Free-stand mount:

Make sure that the basement is level and strong enough to sustain the weight of the unit with its floor-stand pedestal.

The pedestal must be secured to the basement by a floor plate (AA-0126).

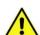

The following operation is better carried out by 2 persons.

- Drill 4 holes (Z) on the basement, and fit anchor plugs in.
- Set the plate and fasten it by anchor screws.
- Open the floorstand door, fit the floorstand on the plate according to the latter's 6 studs.
- Take care that the ground is level; if necessary, add spacer washers between the plate and the pedestal base.
- Firmly tighten the floorstand by the washers and M8 nuts provided.
- Drag the cables bundle up until out of the pedestal. See § 6.3 for electrical connections.

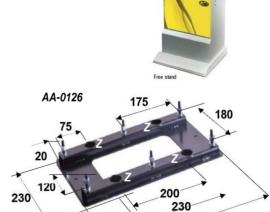

400

# **6.3** Electrical connections

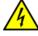

The power line must be disconnected during installation.

Slip the power cable into the equipment by the rear side cut-out. Complete the wires by a 10 Amps 3-pins plug, and connect it to the machine socket.

If the pedestal includes the "CHANGE" writing, it is possible to make this luminescent: seize the cable from the equipment power box, slip it through the rear cut-out, then connect it to the cable ready inside the pedestal.

Lock back the pedestal door.

# **6.4** System connections

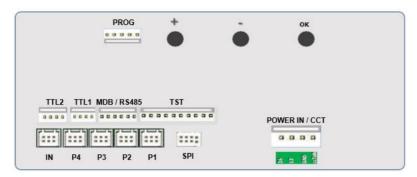

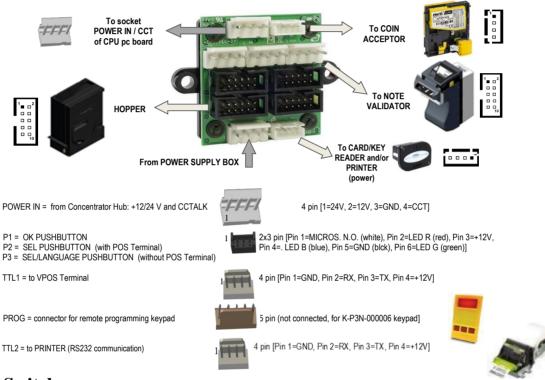

# 7. Switch-on

Open the equipment door, then release the Hopper drawer by the latch at the right side, and draw the Hopper outwards. Pour the Tokens or the Coins inside the hopper.

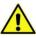

# PLEASE TAKE CARE! Refill the Hopper always and only when the machine is off!

Push the hoper back to its operating position. Turn to 1 the switch of the power box, and close the door.

The unit will check the status of the components in the circuit. When the check ends, the display will show the stand-by message, that can be changed according to the Owner's wish (see sect. PROMO, in 9.3.9 Menu Functions):

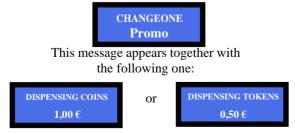

The unit is ready for operation.

### 8. **Operation**

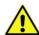

Never operate the unit when the door is open!!!

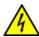

When introducing a banknote or a coin, the display will show the inserted amount, and the unit will automatically pay out the equivalent value in tokens or coins.

In case the inserted amount is higher than the exact multiple of the available token/coin value, the display will show the remaining credit. Top up the missing amount to obtain an additional change in token(s)/coin(s).

WARNING: if the hopper gets empty during payment, the unit will not be able to change the whole inserted amount. The display will show the remaining credit. Switch the unit off, refill the hopper, and turn power on again: the remaining credit shall be paid and cancelled from the display.

If a TG02H printer is installed, it shall automatically print a receipt showing the amount still due.

An alternative option to manage the Remaining credit is to program the Reset of Remaining Credit option (see section 9.2.13 Enable/Disable Remaining Credit) so as to cancel the remaining credit - and at the same time the corresponding amount shall be recorded it in the Accounts menu (see section 9.2.3, "Remaining Credit Paid" option).

When a TG02H printer is installed, to request receipt of the transaction press the button blinking in green colour during the dispensing: it is not possible to get the transaction receipt after the pay-out ends.

### 8.1 **RFID** kevs reader

If the machine is equipped with the ACS reader for RFID cards and keys, these cards or keys can be used to obtain or perform some useful functions, depending on the type of card / key inserted.

# 8.1.1 Operation with User Key

When inserting a compatible User Card or Key (must be initialized with the same password as the ACS reader), the display shows the credit available, and a button lights up and flashes green.

To load more credit, add cash until you get the amount desired, then wait until the message "Data being stored" disappears, and remove the card / key now loaded with new credit.

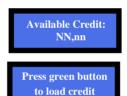

The card / key can now be used to purchase services / products from vending machines equipped with an ACS reader, provided that these ACS readers have been initialized with the same password as the ACS reader found on the Changemoney changer.

# 8.1.2 ACS Reader for RFID Keys

If the unit is endowed with ACS reader, it is possible to get access to useful functions, depending on the key inserted:

|    | OPERATION                             | MASTER KEY<br>(BLACK) MASTER | SERVICE KEY<br>(WHITE) | USER KEYS<br>(COLOURED) |
|----|---------------------------------------|------------------------------|------------------------|-------------------------|
| 1. | Initialize Service and User keys      | YES                          | NO                     | NO                      |
| 2. | Load Credit on keys                   | NO                           | NO                     | YES                     |
| 3. | Check Accounts (totals)               | YES                          | NO                     | NO                      |
| 4. | Check Accounts (partials only)        | YES                          | YES                    | NO                      |
| 5. | Print Accounts (see bottom next page) | YES                          | NO                     | NO                      |
| 6. | Reset Accounts Data (all)             | YES                          | NO                     | NO                      |
| 7. | Reset Accounts Data (partials only)   | YES                          | YES                    | NO                      |
| 8. | Reset of paid residual credit         | YES                          | YES                    | NO                      |
| 9. | Access to (optional) Refill           | YES                          | YES                    | NO                      |

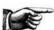

The Master key allows to initialize and identify the Service Key(s). Access to this sensitive function is allowed only by entering the PIN code.

DRY CHANGE ALBERICI Manual

# 8.1.3 Operation with Service or Master Key

Insert the Service Key (white) or the Master Key (black) to get access to the Service Menu (there is no need to open the machine). Please note that the keys must be initialized first (see *Cashless setup* at page 19).

The Service menu allows to: 1) initialize the User Keys, as well as to 2) check the Accounts Data.

The Service Key is allowed to reset the Partial Accounts data. The Master Key can reset all Accounts.

When the TG02H printer is installed, both keys can print out the Account records (see bottom of page).

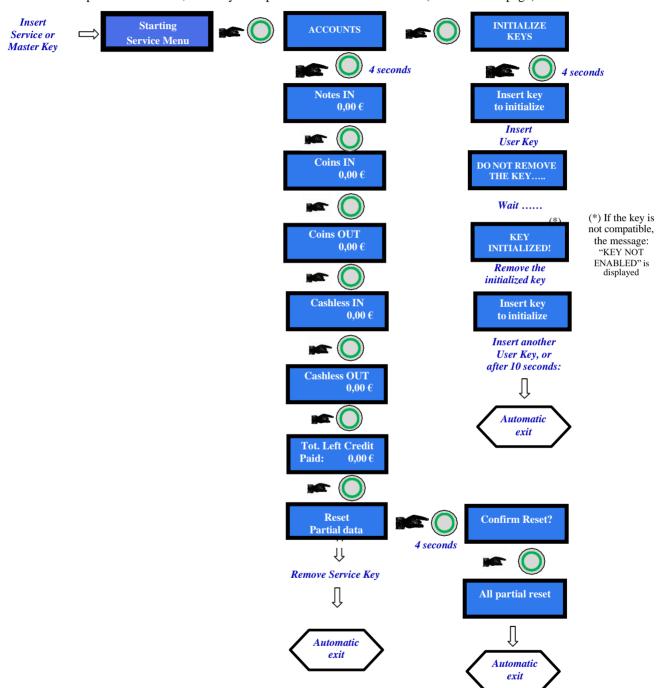

PRINT ACCOUNTS: when the machine includes the printer and the RFID Keys Reader, it is possible to get a printed record of Accounts:

- 1. Insert Master (Black) or Service (White) key.
- 2. Display shows "Entering Service Menu", then "Account Records".
- 3. Press the OK (Confirm) button on the machine door, then press repeatedly the greenlit (Language) button until display shows "Exit/Print Accounts".
- 4. Press the OK (Confirm) pushbutton: the Accounts Report strip shall be printed out, and the Service Menu shall be abandoned.
- 5. Remove the ACS RFID Card/Key. Removing the Card/Key without confirming "Exit" will just exit the Service Menu without printing.

### Set up 9.

# 9.1 Default configuration

Default presettings are as follows:

| PCBoard Parameters                                       | Type of distribution<br>Bonus    | = AUTOMATIC<br>= DISABLED |  |
|----------------------------------------------------------|----------------------------------|---------------------------|--|
|                                                          | Level Sensors                    | = DISABLED                |  |
| Hopper HopperOne [ccTalk]                                | Coin/Token value                 | = € 2.00                  |  |
| AL66S [ccTalk] coin acceptor OryOne Note reader [ccTalk] | € 0.50 € 2.00<br>€ 5.00 € 100.00 | = ENABLED<br>= ENABLED    |  |

If unwanted modification are made, the default configuration can be restored from the control board buttons (on theboard housing, behind the display) as follows:

- press OK (cfr. 7.3.1 SCROLL MENU), then:
- by UP or DOWN find **RESTORE DEFAULT CONFIGURATION**, then
- press again OK; the message "Default Configuration restored" will be displayed.

PLEASE NOTE: the command RESTORE DEFAULT CONFIGURATION will reset also the default PIN code (0000).

# RESET OF RESIDUAL CREDIT:

**Fig. 16** If there are not enough coins/tokens in the hopper to fulfil the whole payout request, the remaining credit shall be displayed and retained in memory. Switch off the machine, fill the hoppers, and switch on again: the remaining credit shall be paid out. An alternative option is to set the Reset of Remaining Credit option (see section 9.2.13

Enable/Disable Remaining Credit) so as to cancel the remaining credit - and at the same time the corresponding amount shall be recorded it in the Accounts menu.

If a TG02H printer is installed, it shall automatically print a receipt showing the amount still due.

# 9.2 Menu functions

# 9.2.1 Surfing the Menu:

To enter the menu and navigate it, hold down all the 3 buttons ("OK", "+", "-") located behind the display for 5 seconds.

"OK" confirm selection ··+·· / ··-·· navigate menu UP and DOWN; or, modify figures and letters ....

Notice: access to some sub-menus is protected, it will be necessary to enter the machine PIN (see section 9.2.11 MODIFY PIN).

DRY CHANGE ALBERICI Manual

# 9.2.1 MENU STRUCTURE

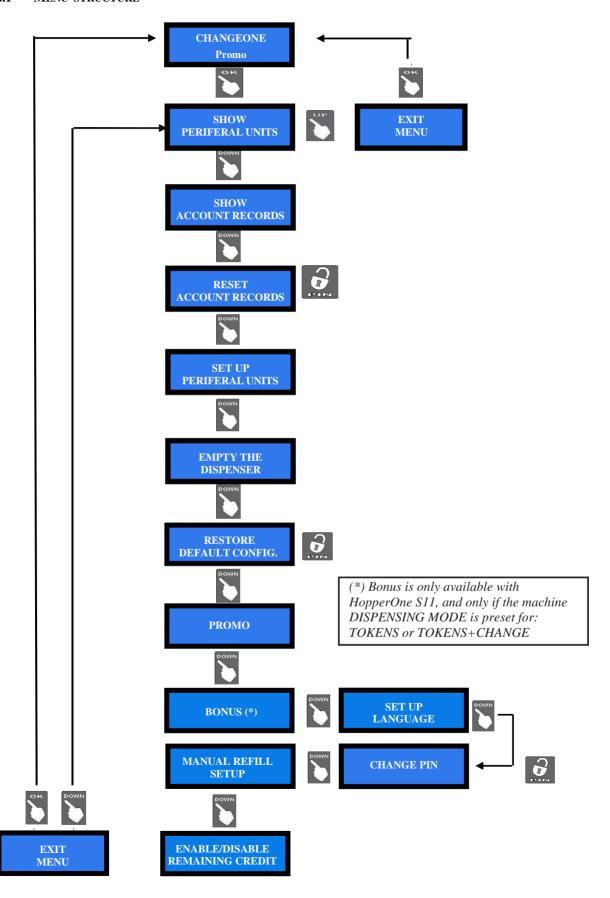

### 9.2.2 Show Peripheral Units

This function shows the state of the input and output devices, for instance:

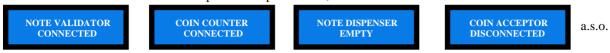

### 9.2.3 CHECK ACCOUNT RECORDS

Press OK: the display will show the total amounts introduced (TOTAL IN). Press UP, and OK if you want to exit the ACCOUNTS menu.

Or else, press DOWN to check the total amounts dispensed (TOTAL OUT).

Press DOWN to go on browsing the sub-menu options:

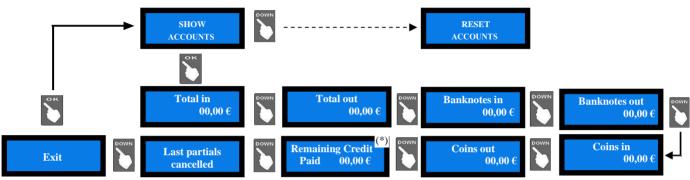

(\*) Remaining credit paid: set the option 'Enable/Disable Remaining Credit' (see section 9.2.13) so as to cancel the remaining credit - and at the same time the corresponding amount shall be recorded it in the Accounts menu. The Operator will then manually pay the credit due to the User, while the cancelled amount will be recorded in the Accounts section (see 9.2.4 RESET OF ACCOUNTS).

Notice: whenever the Partial Amounts records get cancelled (see section 9.2.4 RESET ACCOUNTS), the previous valuerecorded in "Last Partials cancelled" gets replaced by the amount that has just been reset.

PRINT ACCOUNTS: when the machine includes the printer and the RFID Keys Reader, it is possible to get a printed record of Accounts:

- 1. Insert Master (Black) or Service (White) key.
- 2. Display shows "Entering Service Menu", then "Account Records".
- 3. Press the OK (Confirm) button on the machine door, then press repeatedly the greenlit (Language) button until display shows "Exit/Print Accounts".
- 4. Press the OK (Confirm) pushbutton: the Accounts Report strip shall be printed out, and the Service Menu shall be abandoned.
- 5. Remove the ACS RFID Card/Key. Removing the Card/Key without confirming "Exit" will just exit the Service Menu without printing.

# 9.2.4 RESET OF ACCOUNTS

To use this sub-menu it is necessary to digit the PIN code. This function allows to cancel the account records (both paid out and cashed in) of the machine.

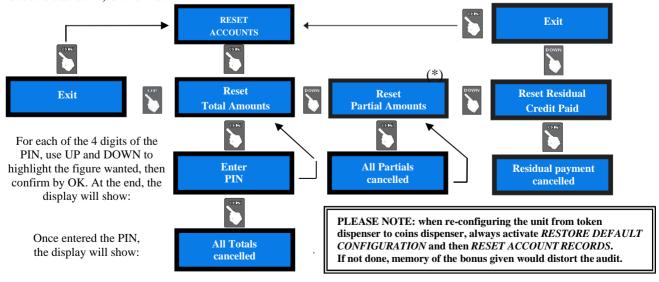

(\*) whenever the Partial Amounts records get cancelled, they are recorded under the 'Last Partial Cancelled' item in the 9.3.2 Menu.

DRY CHANGE ALBERICI Manual

# 9.2.5 PERIPHERAL UNITS SET UP

It is possible to configurate by this menu the cctalk coin acceptor, the ccTalk note validator, the ccTalk hoppers, the pay-out mode and to initialize the keys.

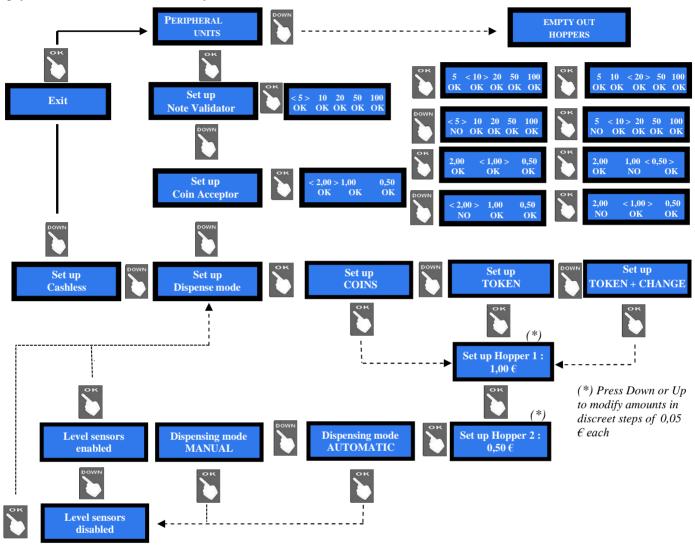

# - Note Validator setup

All the programmed note values (5-to-100 GBP) get automatically enabled. To modify this default condition, press OK to get to the first option (ex.  $5 \in$ ) and highlight it, then press UP or DOWN to reverse its state. Press OK to shift to the next option (ex.  $10 \in$ ).

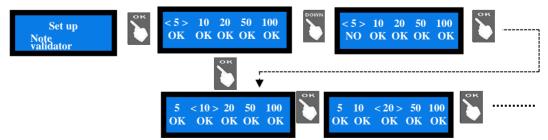

# - Coin selector setup

Among the accepted coins  $(0.05\text{-to-}2\ \ensuremath{\mathfrak{e}})$ , the following ones get enabled by default:  $0.50\ \ensuremath{\mathfrak{e}}$  -  $1.00\ \ensuremath{\mathfrak{e}}$  -  $2.00\ \ensuremath{\mathfrak{e}}$ . To modify this condition, press OK to get to the first option (ex.  $2\ \ensuremath{\mathfrak{e}}$ ) and highlight it, then press UP or DOWN to reverse its state. Press OK to shift to the next option (ex.  $1\ \ensuremath{\mathfrak{e}}$ ).

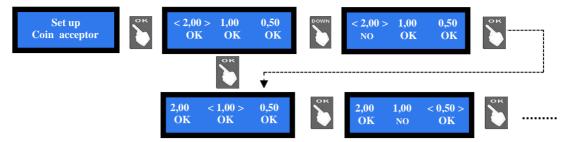

# - Dispensing Mode setup

Allows to choose whether to dispense COINS or TOKENS or TOKENS+CHANGE, and whether the DISPENSING MODE will be AUTOMATIC or MANUAL. It also permits to monitor the level of the coins available in the hopper(s).

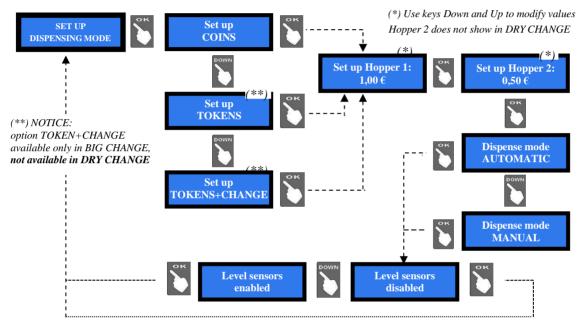

**NOTA:** monitoring of level sensors is disabled by default. This means that the board does not know when the hopper is empty, so it will send the pay-out command even if there are no coins available.

If instead the monitoring has been enabled, and there are not enough coins in the hopper, the display will warn that the hopper is empty. There are yet contained 20 coins approximately, to be able to complete the change payout.

PLEASE NOTE: IF AND when re-configuring the unit from token dispenser to coins dispenser, always activate RESTORE DEFAULT CONFIGURATION and then RESET ACCOUNT RECORDS. If not done, the memory of the bonus given would make the accounting false.

**Enter PIN** 

initialized!

# - Cashless Set up

When first pressing OK to enter this menu, the display will request to initialize the key reader. Do as follows. Work out one 4 digits PIN code, write it down and keep it in a safe place. Press the OK button: you will be prompted to enter the PIN code.

Insert the 4 digits PIN. To enter each of the 4 digits, make use of the UP and DOWN buttons. When the desired character is displayed, confirm it by the OK button.

The display will then prompt to insert the Master Card/Key (black).

After entering the 4th character, the display will prompt for confirming the PIN code. Enter the PIN once again; initialization of the reader will start, then the confirmation message appears: Antenna

Insert it and press the OK button. After a few seconds, the Card/Key will be initialized and ready for use. The Menu will return to "Peripheral Units Setup".

Init. Master Do not remove the Kev Insert Master Key Remove the Key initialized! key (black) Wait..... initialized key

DRY CHANGE ALBERICI Manual Open again "Cashless Set up", and press the OK button to initialize the Service key(s) and/or the User Keys (or even another Master Card/Key). Press the UP (or DOWN) button to get to the option for initializing the desired Card/Key:

How to initialize the Service key - insert it:

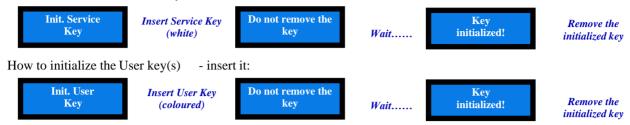

### NOTICE:

it is possible to load the User Keys either by the same key reader in the unit (see section 8.1.1), or by the ACR programming station (K-P4N-000007).

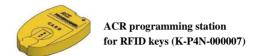

PRINT ACCOUNTS: when the machine includes the printer and the RFID Keys Reader, it is possible to get a printed record of Accounts:

- 1. Insert Master (Black) or Service (White) key.
- 2. Display shows "Entering Service Menu", then "Account Records".
- 3. Press the OK (Confirm) button on the machine door, then press repeatedly the greenlit (Language) button until display shows "Exit/Print Accounts".
- 4. Press the OK (Confirm) pushbutton: the Accounts Report strip shall be printed out, and the Service Menu shall be abandoned.
- 5. Remove the ACS RFID Card/Key. Removing the Card/Key without confirming "Exit" will just exit the Service Menu without printing.

### 9.2.6 EMPTY OUT THE HOPPER

Use this function to make the selected hopper pay out all the contained coins / tokens.

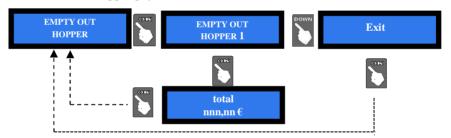

When depletion has been completed, the paid out value will be displayed.

# 9.2.7 RESTORE DEFAULT CONFIGURATION

To use this sub-menu it is necessary to digit the PIN code.

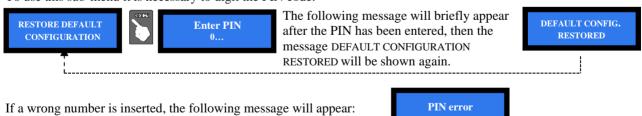

WARNING: in case of reset, the system sets back to default configuration. The PIN code will be reset to the default 0000 setting. Account records shall not be cancelled.

## 9.2.8 PROMO

It is possible to preset an advertisement on the display. Press OK to be able to insert text:

Press again OK: the pointer will highlight the first digit: by UP or DOWN, choose the character that you want to insert, then confirm by OK. The pointer will highlight the following digit.

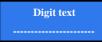

Once the digit nr. 16 has been confirmed, the message gets stored.

### 9.2.9 BONUS SET UP

This function will operate only if at least the hopper nr. 1 is preset for paying tokens. Take care to set up all hoppers parameters. Bonus function is disabled by default.

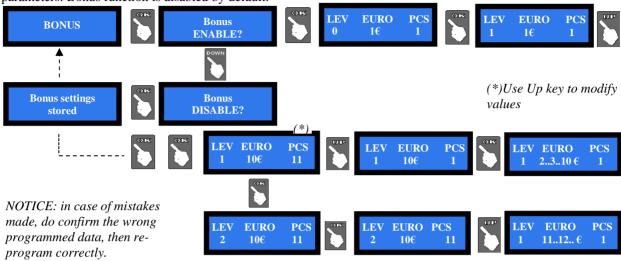

### 9.2.10 SET UP LANGUAGE

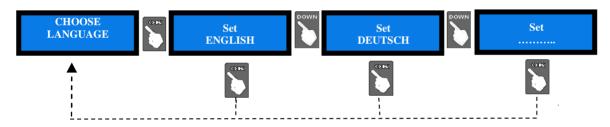

### 9.2.11 CHANGE PIN

The PIN code allows to get access to the discretional menus of the system.

The PIN code is made up by 4 figures (each of them from 0 to 9), so that there are 10,000 combinations available.

If the PIN code is not correct, the User is given another 4 tries before the board gets blocked-up by its security interlock. The system can be started again by switching it off and on again.

### ATTENTION: the default PIN code is 0000

The settings in the following menus can be modified by using the PIN code: MODIFY PIN - RESET ACCOUNTS - RESTORE DEFAULT CONFIGURATION

To modify the existing PIN, press OK, and digit the old PIN code: to digit each code figure, use keys UP and DOWN toset each character, then confirm it by OK. Once the 4th character has been confirmed. confirm by OK the old PIN:

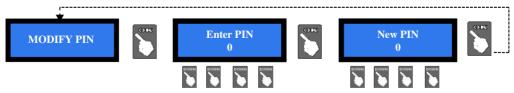

To digit the new PIN code, use first the UP and DOWN keys to set each figure, then confirm it by OK. Once the 4<sup>th</sup> figure has been confirmed, confirm by OK the whole new PIN. As every single figure gets confirmed, an asterisk takes its place, so preserving secrecy.

NOTICE: when DEFAULT CONFIGURATION is restored, the PIN code gets reset to 0000.

DRY CHANGE ALBERICI Manual

# 9.2.12 SET UP REFILL (not available in all units)

Refill can take place when unit is empty or not. Allows to record the amount introduced manually.

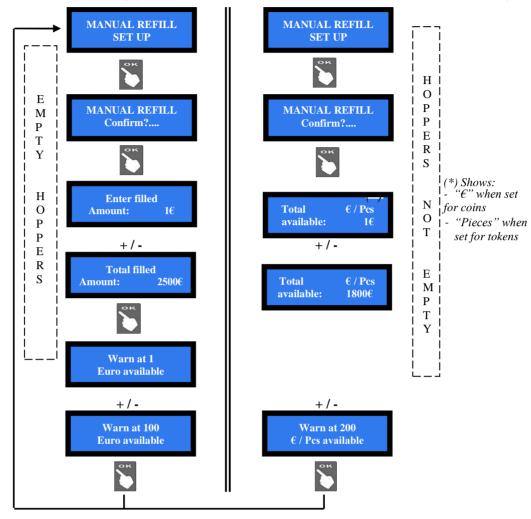

# 9.2.13 ENABLE / DISABLE REMAINING CREDIT

Amount of remaining (i.e. unpaid) credit can be reset when machine is switched off. Such amount gets automatically recorded in the Accounts (section 9.2.3).

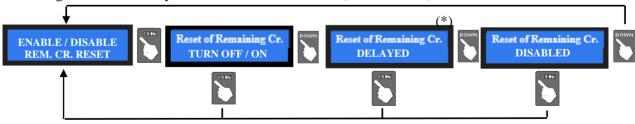

(\*) When enabling this option, the remaining credit shall be cancelled within 15 seconds from end of transaction.

# **9.2.14** EXIT MENU

Press OK to go back to stand-by condition:

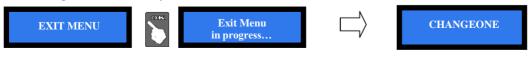

# 10. Messages

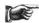

# **Display contrast**

Should the contrast between the characters and the background be not convenient, adjust it as follows:

- a. disconnect the cable from socket POWER IN/CCT of the pcb, and power up the machine;
- b. hold down the "+" and "-" buttons of the pcb at the same time, and plug the cable into socket POWER IN/CCT; when the display starts flashing, release both buttons;
- c. a prompt (in Italian language) will propose you to set the desired contrast level;
- d. press the "+" button to increase the intensity of contrast/brightness. Intensity can be adjusted between -15 and +15. Standard values range between -1 and +5
- e. once the desired degree of illumination has been reached, press the "ok" button;
- f. power off the machine, then power it on again.

# 10.1 Messages of faulty operation

When this warning appears:

DRY CHANGE OUT OF SERVICE

please check the state of the Peripheral Units:

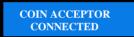

NOTE VALIDATOR HOPPER N. 1 DISCONNECTED

The above messages mean that: the coin acceptor is connected and functioning there has been a problem with the note reader hopper n. 1 is disconnected.

The following information can appear:

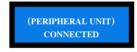

the named peripheral unit (coin acceptor, or note validator, or hopper, or cashless reader, a.s.o.) is correctly operating

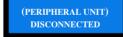

the named peripheral unit has not been detected

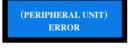

the named peripheral unit has been detected but there has been a malfunction

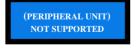

the named peripheral unit has been detected but it is not supported by the control board

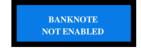

A disabled note denomination has been introduced, and rejected

The warning

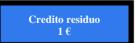

means that no coins / tokens are available to wind up the payment. Switch the machine off, fill the hopper, and turn power on again.

As an alternative, set the option 'Enable/Disable Remaining Credit' (see section 9.2.13) so as to cancel the remaining credit - and at the same time the corresponding amount shall be recorded it in the Accounts menu. The Operator will then manually pay the credit due to the User, while the cancelled amount will be recorded in the Accounts section (see 9.2.4 RESET OF ACCOUNTS).

DRY CHANGE ALBERICI
Rev. 1.09

Manual

# 10.2 Code RI (CPU in control P.C. Board is blocked)

When this message appears, keep the 3 buttons behind the display pressed for 5 seconds.

The 'Code RI' message means that there has been an event that makes it wise to hold the EPROM from operating. If and when it pops up, hold down the 3 OK, UP e DOWN keys at the same time for 5 seconds. Such operation will reset the machine to its default configuration. It will then be necessary to re-program the setup according to the needs.

In case that the `Code RI' message pops up again after releasing the 3 keys, it means that the EPROM has been damaged: it will be necessary to replace the board.

# 10.3 Messages from the note reader

The Leds in the front entry of the validators inform about malfunctions.

During operation, the amount of consecutive red flashes produced by the entry slot indicates the possible malfunctions (see chart below):

| no of red flashes | Description                                                        |
|-------------------|--------------------------------------------------------------------|
| 1                 | Validator is open                                                  |
| 2                 | Jammed banknote                                                    |
| 3                 | Fraud attempt detected                                             |
| 5                 | Adjust optic sensors                                               |
| 7                 | Stacker full (OryOne Only)                                         |
| 9                 | Low power supply                                                   |
| 11                | Check operation of the encoder + efficiency of the validator motor |
| 12                | Check operation of the encoder + efficiency of the stacker motor   |
| 14                | ROM error                                                          |

### 10.3.1 Front bezel flashing blue

*Flashing twice blue*: means that the stacker has been removed, or its detection sensor is faulty. *Solid yellow*: means ccTalk communication error. Check voltage level (12 or 24Vdc). Power off and on.

# 10.3.2 Fraud-fishing protection

The banknote reader is equipped with a security device that gets activated in the event of fishing fraud attempts repeated over a period of time.

This device can be set through the dip-switch SW8 (DS-row on the Validator side) to operate in a "soft" mode (\*DS8 = ON) or in "extended" mode (\*DS8 = OFF).

# (\*) Dip-Switch SW8 ON

Any attempt at "fishing" will cause the note to be rejected, without showing any visible signal.

|                 | (**) Dip-Switch SW8 OFF |                            |
|-----------------|-------------------------|----------------------------|
| Attempts        | Validator reaction      | Do as described below      |
| 1 <sup>th</sup> | Remains in service      | -                          |
| 2 <sup>th</sup> | Remains in service      | -                          |
| 3 <sup>th</sup> | > error (3 red flashes) | Reset (switch off then on) |
| 4 <sup>th</sup> | > error (3 red flashes) | Reset (switch off then on) |

After the 5th fraud attempt (3 yellow flashes), it is necessary to wait for automatic restore of service.

Take care not to switch the device off.

NOTICE: no error status will be transmitted to the machine, so that the latter will not go out of service, and will therefore continue to maintain the other functions working.

# 11. Cleaning the Note Validator

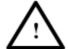

WARNING! Do switch power off before opening the machine!

# 11.1 Manual cleaning

The ability of acceptance may decrease due to the accumulation of dust and cellulose dust released by banknotes during transit, or because of residues or sprays, which may spread on the detecting sensors and on transmission parts. It is therefore recommended to **clean these parts at least monthly**, as indicated below.

• Turn power off and unplug the cable from the 10-pin connector interface. Press the yellow button C, located under the reader, to release the main body from the faceplate, and slide it backwards.

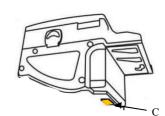

• Move the D button upward, hold it while sliding the cover backwards; then lift the latter up and rotate it 180° to the right side.

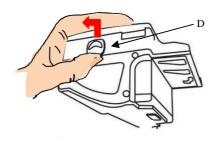

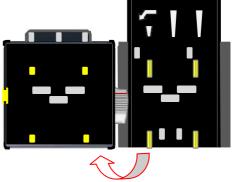

- Gently wipe the sensors with a clean, lint-free tissue, or with a cotton swab, or with a small sponge, possibly moistened with isopropyl alcohol.
- Completely remove the dust and residues from the 4 silicone rollers, and from the 4 elastic matching wheels which are located in the lower surface of the upper lid. To remove the most stubborn dirt from rollers and wheels, use *isopropyl alcohol*.

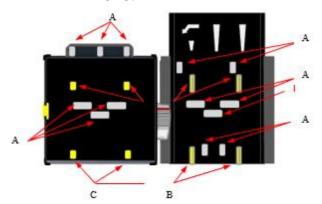

PAY ATTENTION: do not use organic detergents (ex. alcohol, thinners or petrol). Use only isopropyl alcohol.

- 1. Sensors
- 2. Rollers
- 3. Elastic matching wheels

# 11.2 Clearing jammed banknotes

CAUTION! Turn off power before opening its upper lid.

Open the top cover by pressing D and pull out the stuck banknote (as well as any other objects that will hinder the transit).

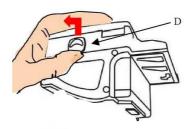

# 12. Disposal of the product

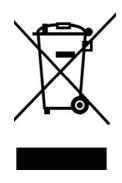

# WARNING! DISPOSE OF ACCORDING TO THE GOVERNING LAW IN YOUR COUNTRY!

This equipment may not be treated as household waste. Instead, it must be handed over to the applicable collection point for the recycling of electric and electronic equipment.

By ensuring that this product is dised of correctly, you will help to prevent potential negative consequences for the environment and human health, which could otherwise be caused by inappropriate waste handling of this product. For more detailed information about recycling of this product, please contact the Dealer where you purchased this product.

# 13. Terms of Guarantee

The manufacturer will fix malfunctions arising from production faults in this machine or parts of it within 12 months from the date of sale.

All communications referring to guarantee repairs or replacements must be accompanied by the product serial number and the copy of the sale invoice.

To obtain your guarantee repair, please send the part to the Dealer where you purchased the machine, together with the following documents:

- copy of the sale invoice
- delivery note stating "returned for guarantee repair"
- detailed report of the problem found and the circumstances in which it occurs.

Before sending the product, please get in touch with your Dealer or with Alberici S.p.a. (+39 051 944300); very malfunctions can be fixed via a simple phone call, saving you costs and time.

Alberici S.p.a. will verify that warranty is applicable, i.e. that problem is not caused by:

- transport damages
- damages from incorrect installation or wrong configuration
- installation in premises or areas not complying with the prescribed safety requirements
- intentional or unwilled tampering
- wrong or careless use or maintenance
- non-compliance with precautions prescribed (see Chapter 4. Caution)
- natural disasters, vandalisms, intentional or unintentional damage

Guarantee is considered automatically expired if outer and inner labels are missing.

Transport costs of repaired products are at the Customer's charge.

# 14. Customer Service

Alberici S.p.a. will be pleased to offer all the necessary information on use, ordinary maintenance and technical service. Please call (+39) 051 944300 and specify if your request concerns information on use or technical support.

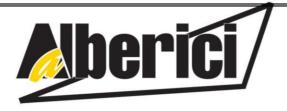

# DICHIARAZIONE DI CONFORMITÀ

DIRETTIVA 2014 / 35 / UE - DIRETTIVA 2014 / 30 / UE

La ditta Alberici S.p.A., avente sede in via Ca' Bianca, 421, 40024 Castel San Pietro Terme (BO) – Italia, DICHIARA

Che il sistema classificato nella famiglia di prodotto apparecchio elettrico d'uso domestico e similare -, Cambia-monete / Cassa Gettoni, identificato univocamente da:

| Modello                                                                                                    | Configurazione                            | Tipo                      | Matricola/Seriale |  |  |
|----------------------------------------------------------------------------------------------------|-------------------------------------------|---------------------------|-------------------|--|--|
| DRY - CHANGE                                                                                                    | ☐ S11- ORYONE - GE<br>☐ AH4 - ORYONE - GE | ☐ Da pavimento☐ Da parete |                   |  |  |
| Essendo realizzato conformemente al modello prototipo campione denominato DRY-CHANGE avente matricola n°0000 (prototipo), finito di testare positivamente ai fini EMC e LVD (rapporto 5968-Dry V- |                                           |                           |                   |  |  |

AH4.doc) il 06/12/2011, dalla STP S.r.l., con sede legale in via Cervese, 373, 47521 Cesena (FC), Italia e sede operativa in via San Donnino, 4, 40127 Bologna (BO), Italia, risulta essere conforme a quanto previsto dalle

seguenti direttive comunitarie: a) le norme armonizzate (per i punti applicabili):

- CEI EN 55014-1 (CEI 110-1);
- CEI EN 55014-2 (CEI 210-47);
- CEI EN 55022 (CEI 110-5);
- CEI EN 55024 (CEI 210-49);
- CEI EN 60065 (CEI 92-1);
- CEI EN 60335-1: 2013-05 (CEI 61-150);
- CEI EN 60335-2-82: 2005-08 (CEI 61-226); CEI EN 60950-1 (CEI 74-2);
- CEI EN 61000-3-2 (CEI 110-31);
- In conformità ai requisiti essenziali di sicurezza della Direttiva Bassa Tensione: b)
  - 2014/35/UE del 26 Febbraio 2014:
  - L. 791 del 18 Ottobre 1977 e s.m.
- in conformità ai requisiti essenziali di sicurezza della Direttiva Compatibilità Elettromagnetica: c)
  - 2014/30/UE del 26 Febbraio 2014;
  - D.Lgs. 194 del 06 Novembre 2007.

che conferiscono la presunzione di conformità alla Direttiva 2014/30/UE

Castel San Pietro Terme (BO), Italia lì,\_\_\_/\_

Il Presidente

Folivio Olherici

- CEI EN 61000-3-3 (CEI 110-28);

- CEI EN 61000-4-2 (CEI 210-34);

- CEI EN 61000-4-3 (CEI 210-39);

- CEI EN 61000-4-4 (CEI 210-35);

- CEI EN 61000-4-5 (CEI 110-30);

CEI EN 62233 (CEI 61-251).

- CEI EN 61000-4-11 (CEI 110-29); - CEI EN 61000-6-1 (CEI 210-64);

# Alberici S.P.A.

Progettazione e produzione sistemi di pagamento, accessori per videogames e vending machines Via Ca' Bianca, 421, 40024 Castel San Pietro Terme (BO), Italia Telefono:+39-(0)51-944300 r.a. - Fax:+39-(0)51-944594 - P.lva:00627531205

E-mail: info@alberici.net - Url: http://www.alberici.net

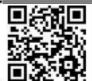

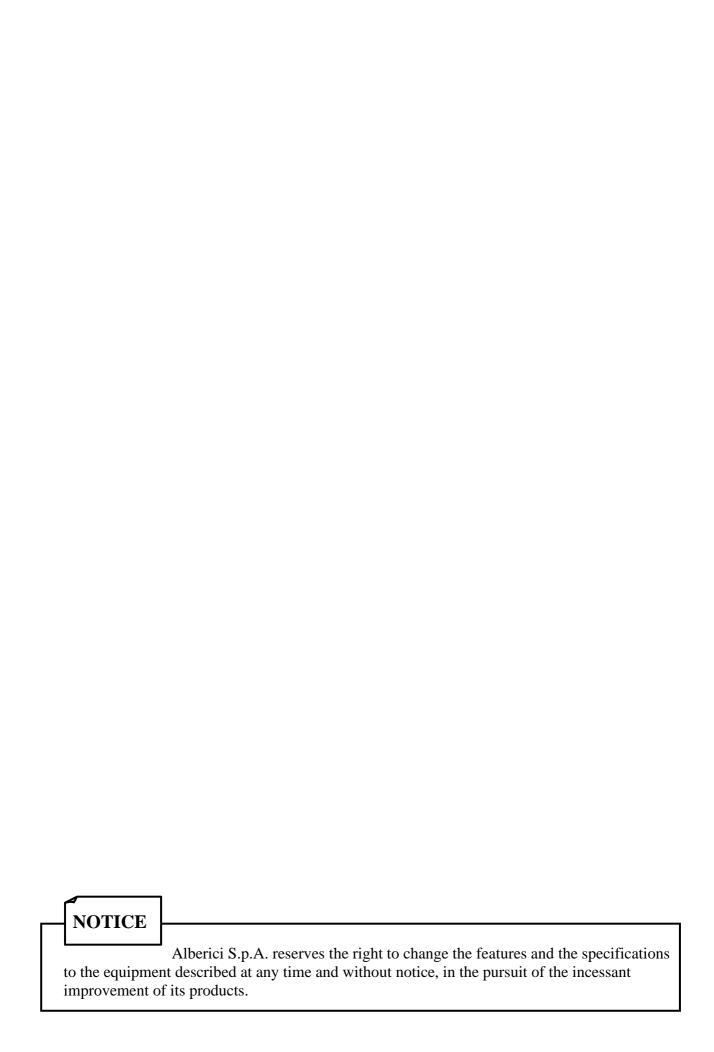

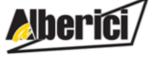

Progettazione e produzione di sistemi di pagamento, accessori per videogames e macchine vending Design and manufacture of payment systems, accessories for videogames and vending machines

Via Ca' Bianca 421 40024 Castel San Pietro Terme (BO) – ITALY Tel. + 39 051 944 300 Fax. + 39 051 944 594 http://www.alberici.net

info@alberici.net